# 한림대학교 전자출결 시스템 매뉴얼(학생용)

Ver. 1.0

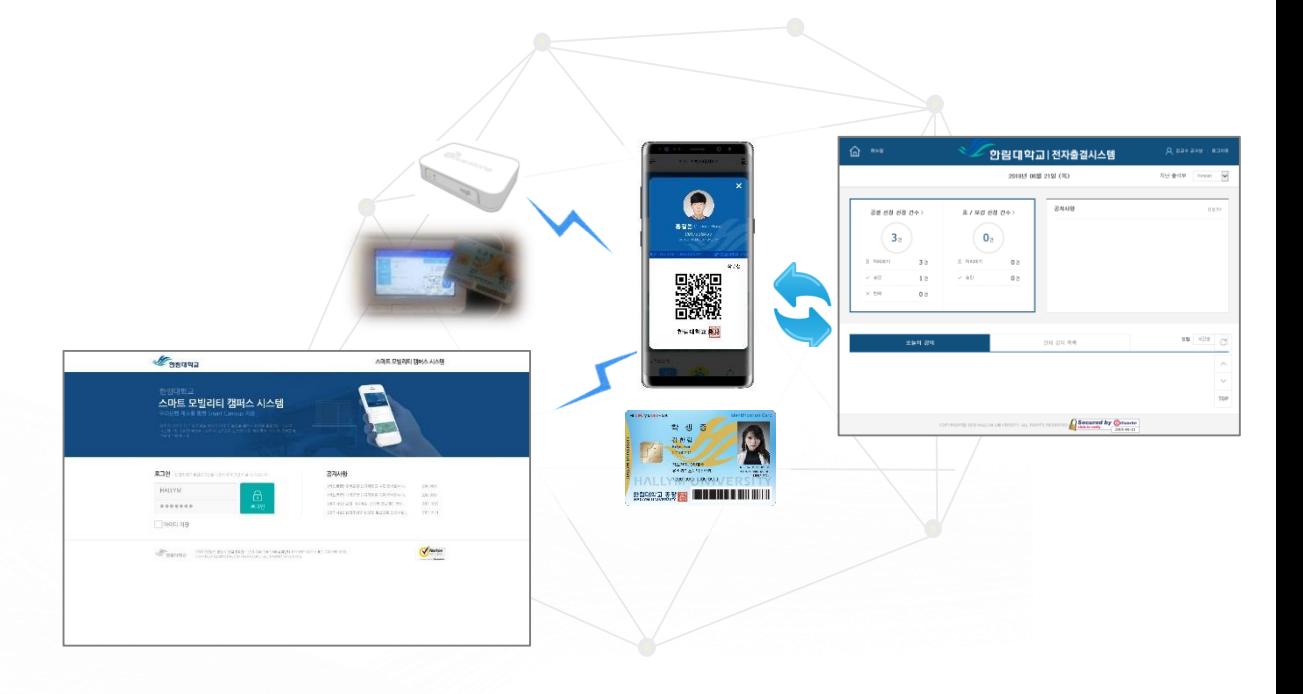

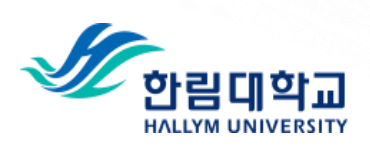

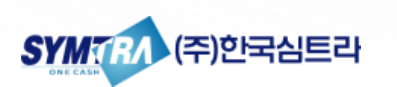

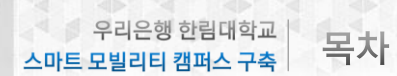

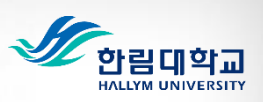

# 목차

# I. 전자출결시스템 개요

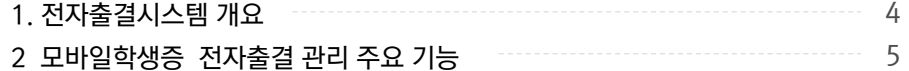

# II. 모바일학생증을 이용한 전자출결 이용

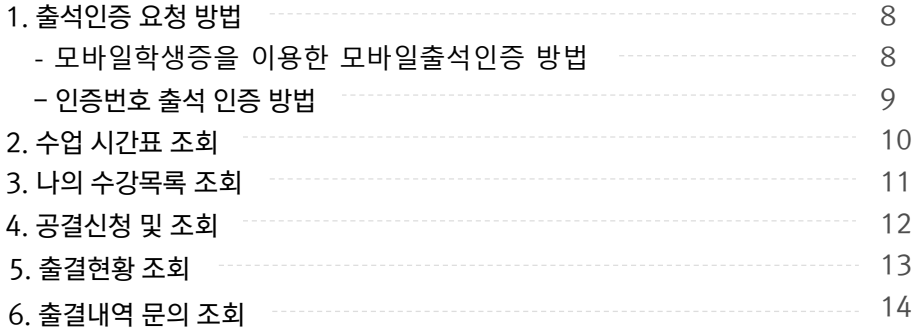

# III. 웹서비스를 통한 전자출결 이용

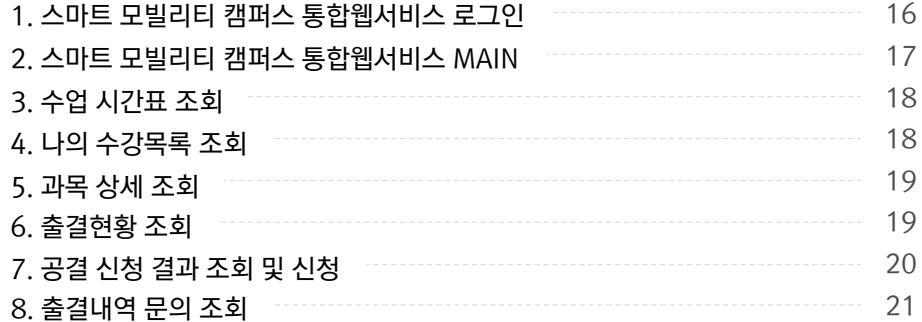

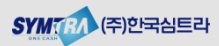

Chapter | 우리은행 한림대학교

**I. 전자출결시스템 개요** 

.

바랍니다.

강의시간 중 교수님께

바랍니다.

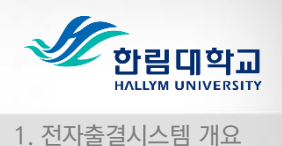

### 1. 전자출결시스템 개요

한림대학교 전자출결시스템은 학생들의 신속한 출결처리를 지원하고, 교수자들은 출결현황 확인 및 출결관리를 편리하게 할 수 있도록 구성이 되어있습니다.

학생은 모바일학생증을 이용하여 강의실에서 편리하게 출석처리를 할 수 있습니다. 출석처리 결과는 모바일학생증 앱을 통해서 즉시 확인 할 수 있습니다. 또한, 공결 신청 및 조회, 휴보강 조회기능을 이용할 수 있습니다.

또한, 스마트 모빌리티 캠퍼스 통합웹서비스[\(https://smcs.hallym.ac.kr/](https://kcard.kookmin.ac.kr/))를 통하 여 출석요청(모바일출결요청, 인증번호출결) 기능을 제외한 전자출결 관련 신청 및 조회서비스를 웹으로도 이용이 가능하도록 구성이 되어 있습니다.

모바일학생증 앱 사용이 불가한 경우는 교수님께서 전자출석부를 이용하여 직접 출결처리가 가능하도록 구성이 되어 있습니다.

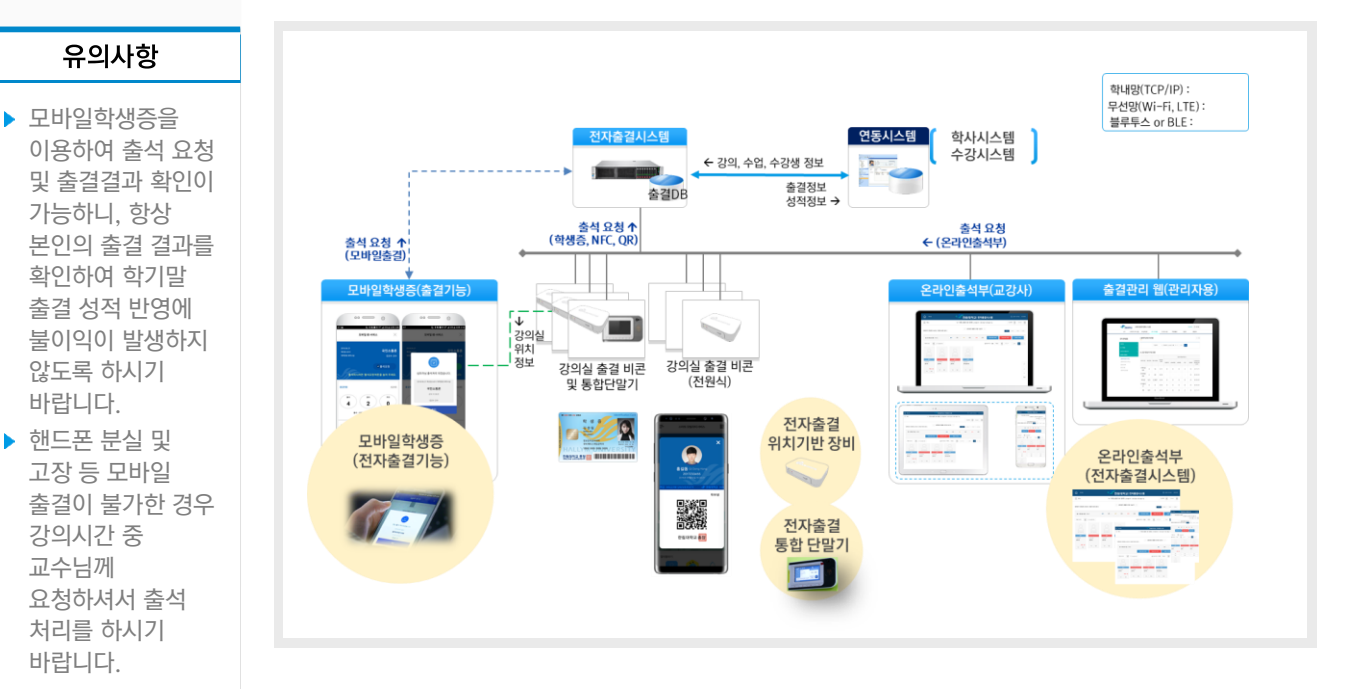

■ 한림대학교 전자출결시스템 전체 구성도

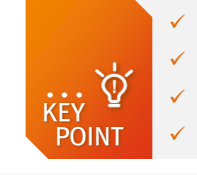

 학생은 모바일학생증 이용한 모바일 출석인증 및 출석 결과 확인이 가능 ✓ 모바일학생증을 발급 받은 핸드폰에서만 모바일 및 인증번호 출석 요청 가능 교수자는 전자출석부(PC, 스마트 PAD, 스마트폰)를 이용한 출결현황 조회 및 관리 위치기반 출결인증 비콘 및 번호인증 방식을 통한 신속하고 편리한 출석인증 지원

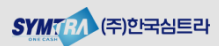

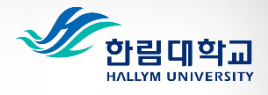

2. 모바일학생증 전자출결 관리 주요기능

## 2. 모바알학생증 전자출결 주요기능(1/2)

전자출결시스템은 모바일학생증을 통해서 이용이 가능합니다. 한림대학교 통합정보시스템 계정으로 로그인 후 모바일학생증을 통해서 모바일출석요청 (비콘 인증)이 가능하며, 전자출결 관리 메뉴를 통해서 출결현황 확인 및 본인의 출결관리가 가능합니다.

### ■ 한림대학교 모바일학생증 전자출결 기능 구조

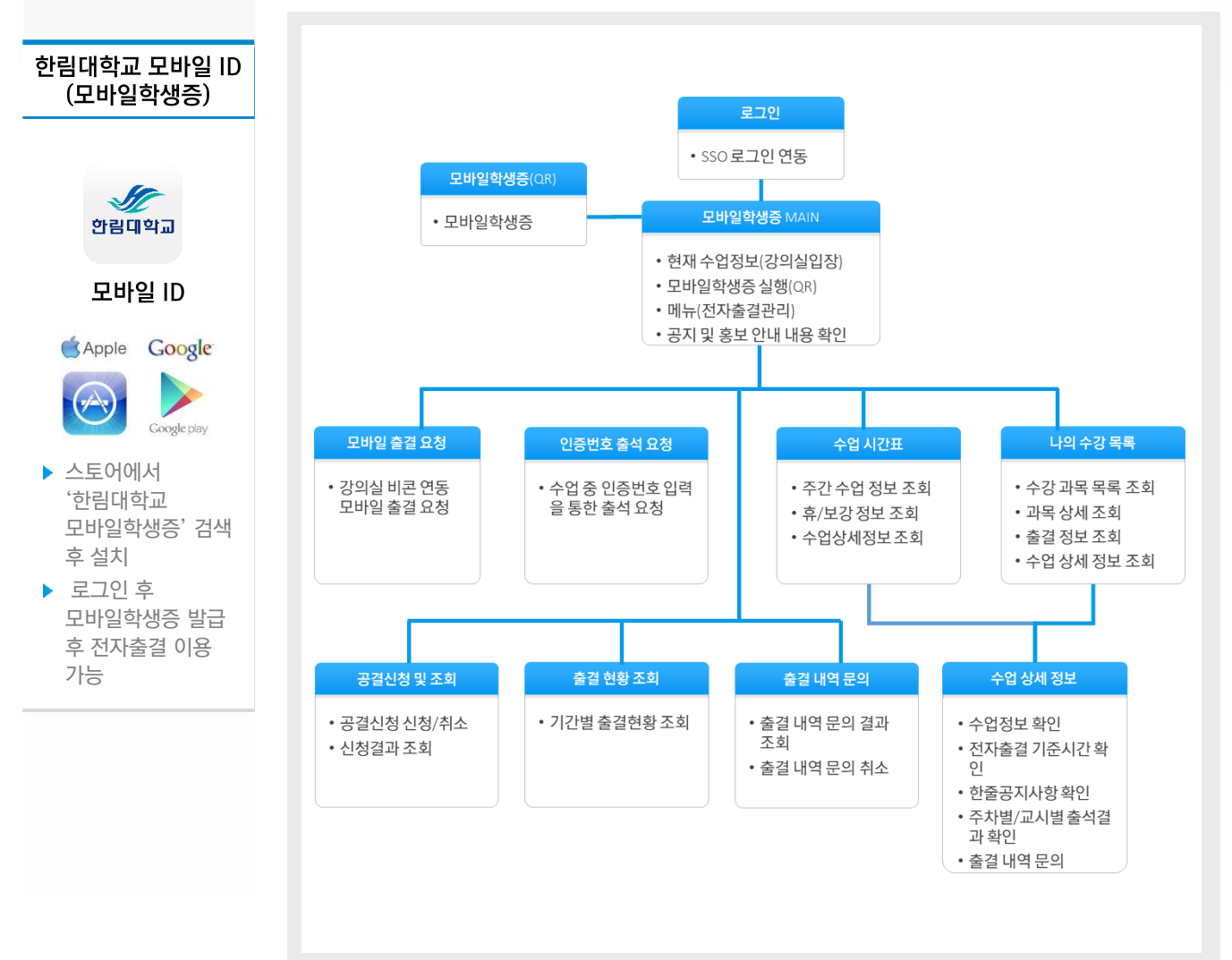

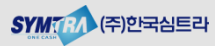

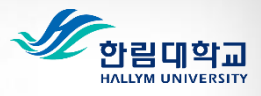

2. 모바일학생증 전자출결 관리 주요기능

## 2. 모바일학생증 출결관리 주요기능(2/2)

#### ■ 모바일학생증 전자출결 관리 기능

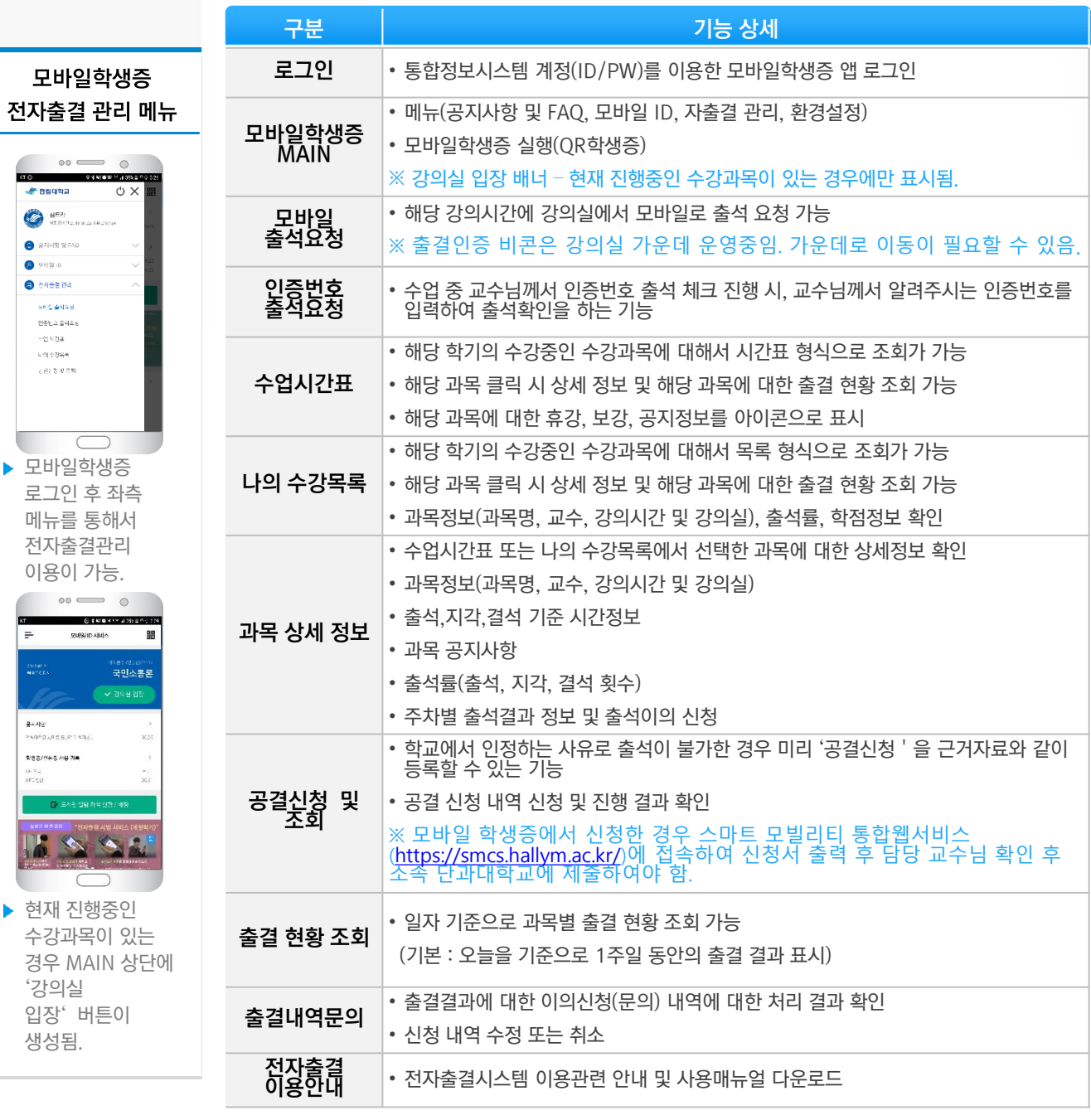

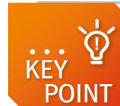

'강의실

 $\circ \circ$   $\qquad$ 

 $\subset$ 

 $\circ \circ$ **CENT** SMB/ID ANIA

 $=$ 

중시사는 を<br>4月1日にお出品(PT 676) 학생증/선문증 사용 기록

**SEDBIA CONER**  $\bullet$  attempted  $\mathbb{R} \times \mathbb{R}$ **O** even the ENG #468  $284.4448$  $\mathbb{R}^{n \times n}$  $-1/2$  (  $2/2\%$  $\hat{y} \in \hat{y} \in \hat{y} \in \mathbb{R}$ 

생성됨.

#### ✓ 연강수업에(2,3교시)대해서 출석처리는 교시별로 관리가 되고 있습니다. 전자출결로 출석처리시 이후 교시까지 출석처리가 됩니다.

Ex) 2,3교시 수업에 대해서, 지각인 시간에 2교시 전자출결 → 2교시:지각, 3교시:출석

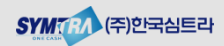

Chapter | 우리은행 한림대학교

# II. 모바일학생증을 이용한 전자출결 이용

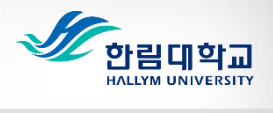

1. 출석인증 요청 방법

## 1. 출석인증 요청 방법(1/2)

합니다

전자출결시스템은 해당 강의실에서 모바일학생증을 이용하여–모바일 출석 요청을 통해서 출석처리가 가능합니다.

• 모바일 출결을 위해서는 모바일학생증 앱을 다운받으신 후 모바일 학생증을 발급 받아야

'출석요청' 버튼을 클릭하면 편리하게 출석 인증 처리가 가능합니다.

가 되었을 때, 클릭하여 출석 처리를 해야 합니다.

■■ 모바일학생증을 이용한 모바일 출석인증 방법

• 통합정보시스템 계정(ID/PW)을 이용하여 모바일학생증에 로그인 후 **MAIN 화면의 '강의실** 입장' 버튼 또는 좌측 메뉴 '전자출결 관리' > '모바일 출석 요청' 메뉴 클릭 시 강의실에 설치된 출결인증용 비콘을 확인 후 모바일출석 요청이 가능한 버튼이 활성화 되며,

※ 0 출색매기 상태인 경우 수강하는 강의실내 가운데 비콘 쪽으로 이동하여 《  $\ast$ 출48청 》 상태가

#### 수강생 출결인증 방법

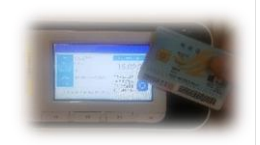

출결인증단말기를 통한 출결인증(IC Card, NFC, QR 학생증)

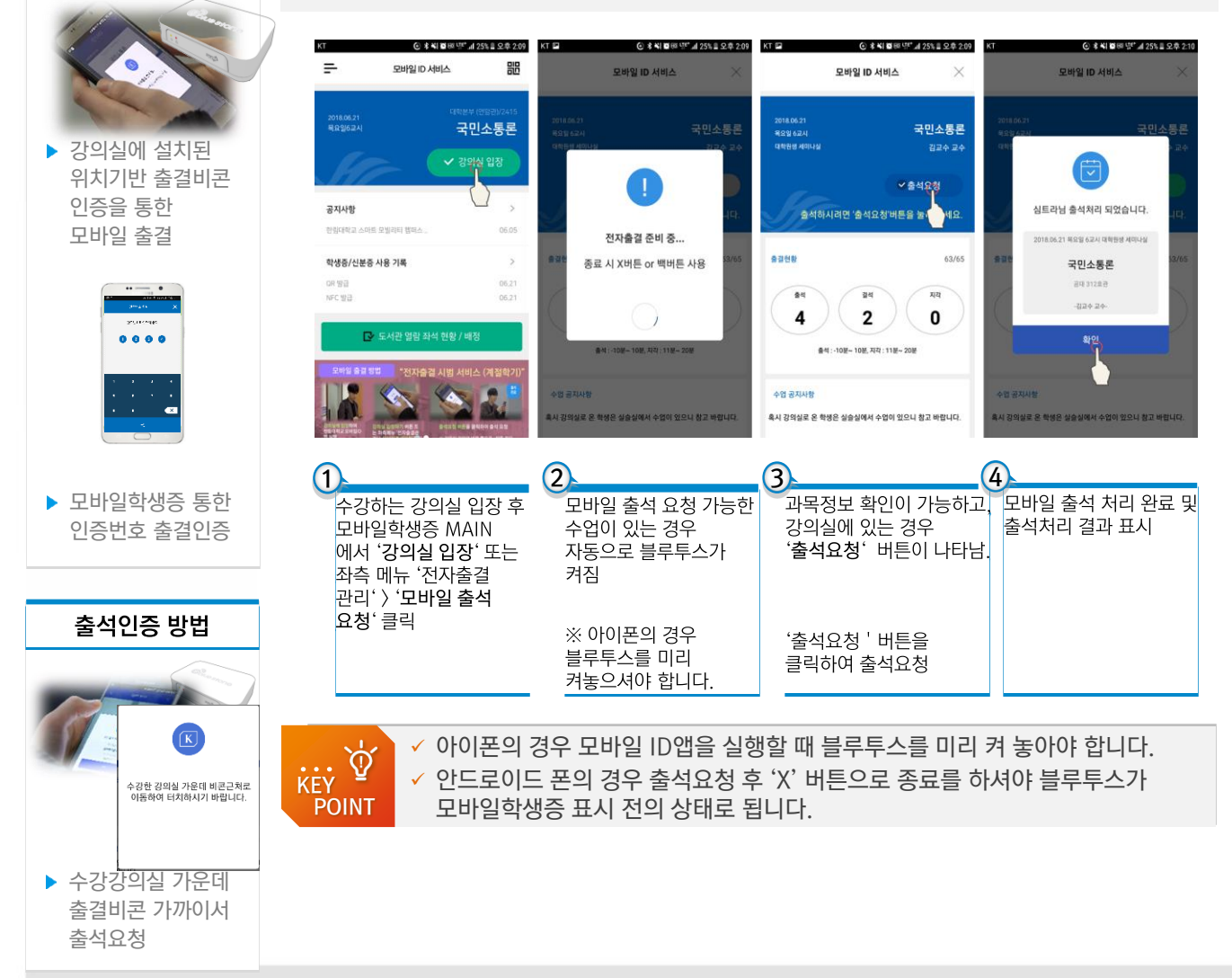

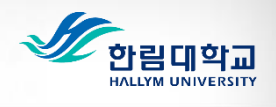

1. 출석인증 요청 방법

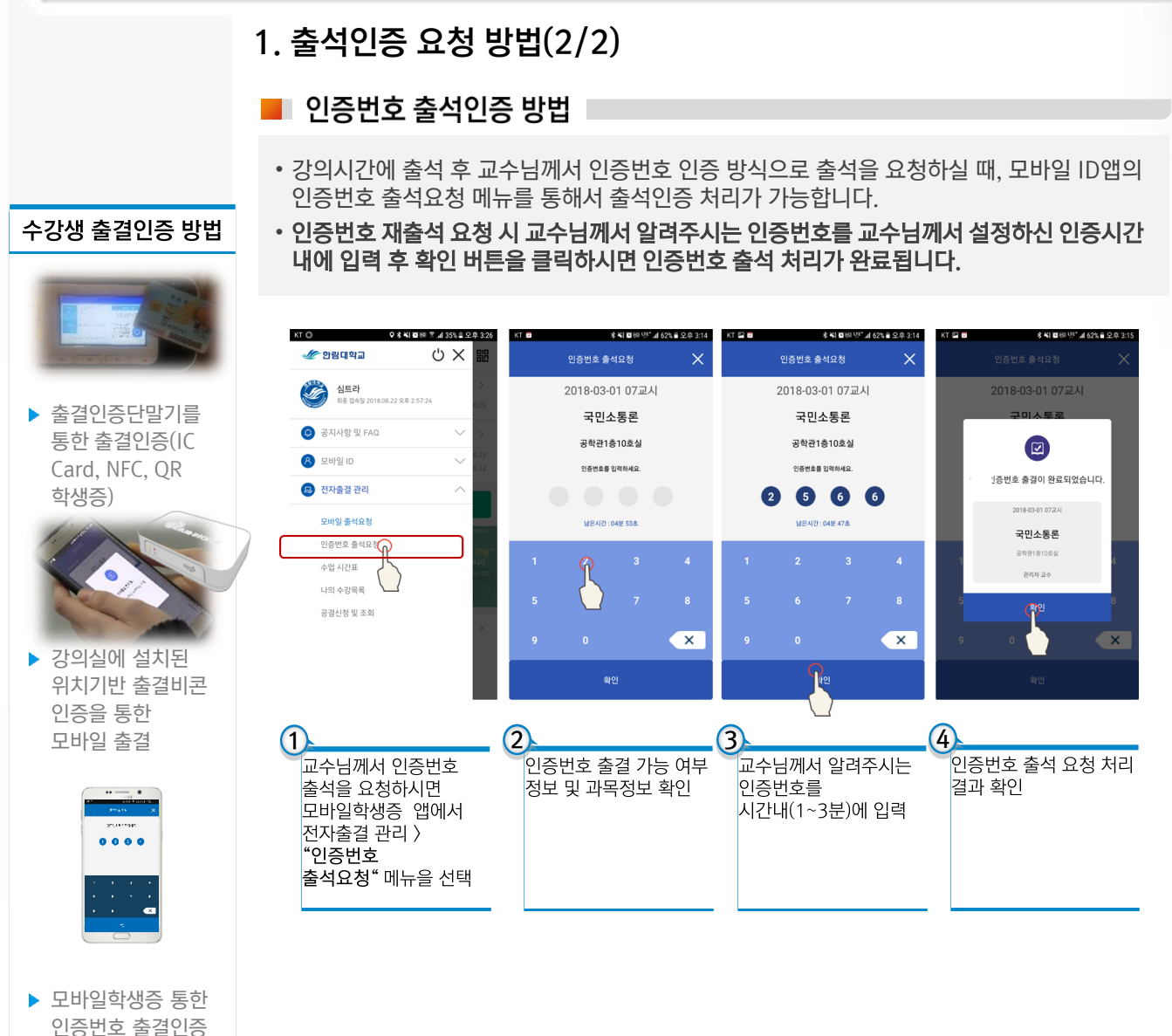

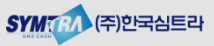

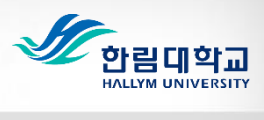

#### 2. 수업 시간표 조회

본인의 해당 학기의 수강과목을 시간표 형식으로 조회할 수 있는 기능입니다. 해당과목이 휴강, 보강, 공지사항 정보 확인이 가능하고 **과목 선택 시 상세정보를** 통해서 주차별 출결결과를 확인 할 수 있습니다.

■ 수업 시간표 조회

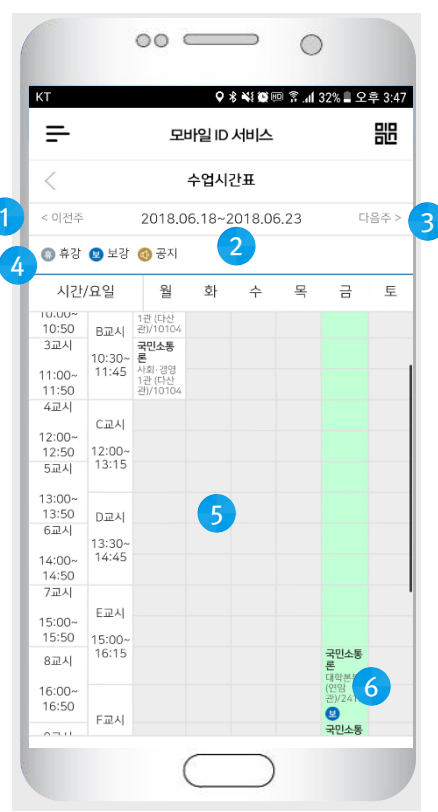

#### 출결문의신청

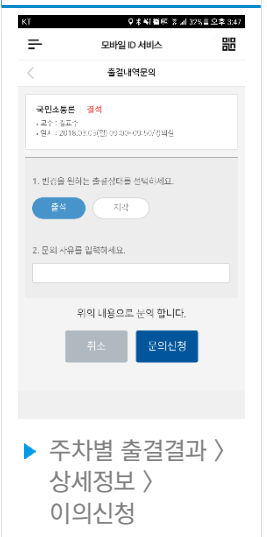

#### ▌시간표를 통한 수강과목 상세 정보 확인

- 시간표 조회 후 시간표상의 과목명을 클릭하면 해당과목에 대한 상세정보 확인이 가능합니다.
- **출결결과 확인** : 해당 과목에대한 주차별 출결결과 확인이 가능합니다.
- 출결내역문의: 주차별 출결결과 확인 후 [문의신청]을 이용하여 교수님께 문의가능.
- 공지사항 확인 : 교수님께서 등록하신 한줄 공지사항 내용을 확인할 수 있습니다.
- ① 이전주 : 이전 주차로 이동.
- ② 수업주차 : 조회 시점의 해당 주차.
- ③ 다음주 : 다음 주차로 이동.
- **④ 휴/보강, 공지** : 휴강, 보강, 공지 정보가 있는 경우 시간표상의 해당 과목에 아이콘으로 표 시가 됩니다.
- ⑤ 시간표 : 조회한 주차의 수업정보가 요일별, 시간별로 표시가 됩니다.
- ⑥ 과목선택 : 해당과목 클릭 시 과목에 대한 상 세 정보 및 과목에 대한 주차별 출결결과 페이 지로 이동합니다.

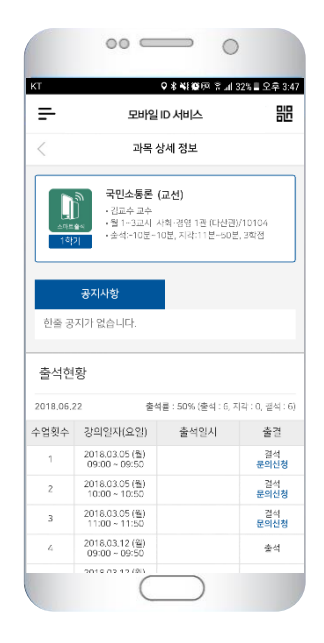

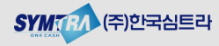

우리은행 한림대학교 | II. 모바일학생증을 이용한 전자출결 이용 스마트 모빌리티 캠퍼스 구축

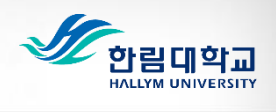

3. 나의 수강과목 조회

#### 3. 나의 수업 목록 조회

본인의 **해당 학기의 수강과목을 목록 형식으로 조회**할 수 있는 기능입니다. 해당과목이 휴강, 보강, 공지사항 정보 확인이 가능하고 **과목 선택 시 상세정보를** 통해서 주차별/교시별 출결결과를 확인 할 수 있습니다.

■ 나의 수업 목록 조회

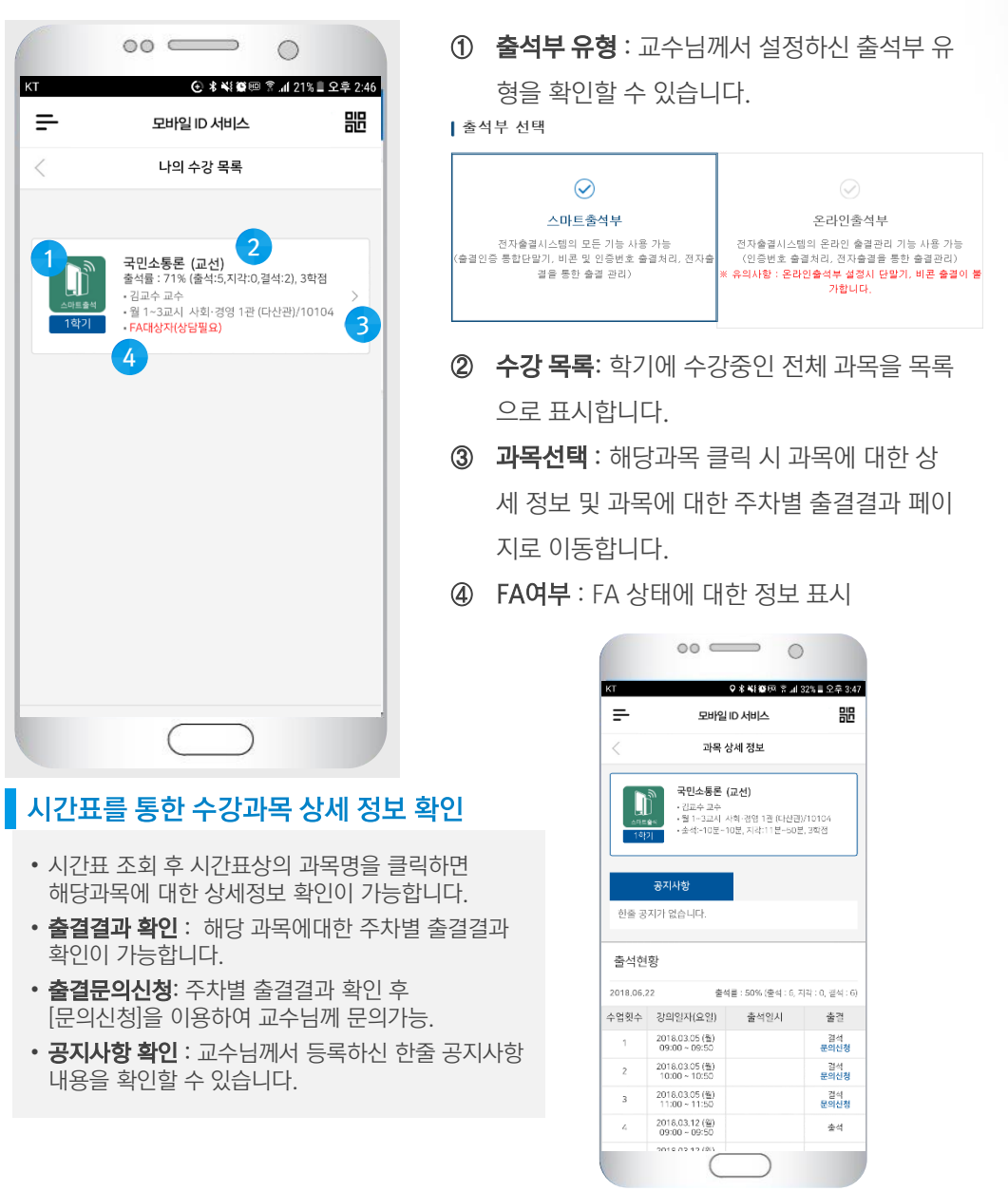

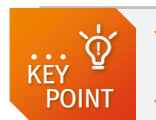

 수업 중 재출석(비콘 or 인증번호) 출결결과 확인은 주차별 출결결과 : 상세정보 > 를 통해서 확인이 가능합니다. 출석점수에 불이익을 받지 않기 위해서는 항상 출결결과를 확인하시기 바랍니다.

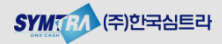

#### 우리은행 한림대학교 Π. 모바일학생증을 이용한 전자출결 이용 스마트 모빌리티 캠퍼스 구축

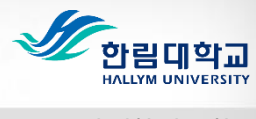

4. 공결 신청 및 조회

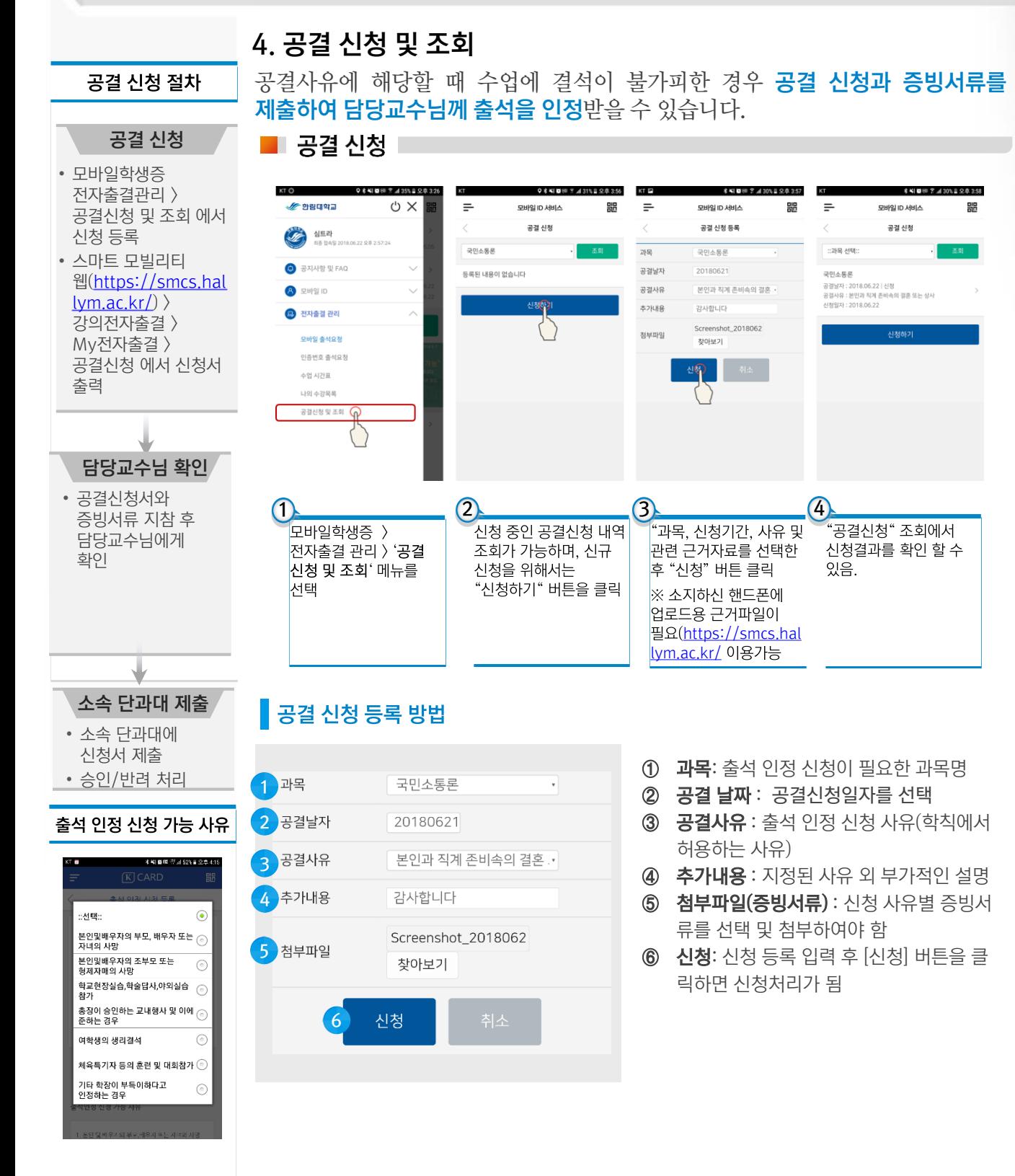

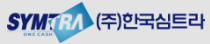

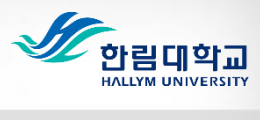

5. 출결현황 조회

### 5. 출결현황 조회

본인의 해당 학기의 수강과목에 대한 **출결결과를 기간으로 검색 및 확인**이 가능하며, 결과 확이 후 **출석결과에 대한 무의**를 할 수 있습니다.

#### ■■ 출결현황 조회

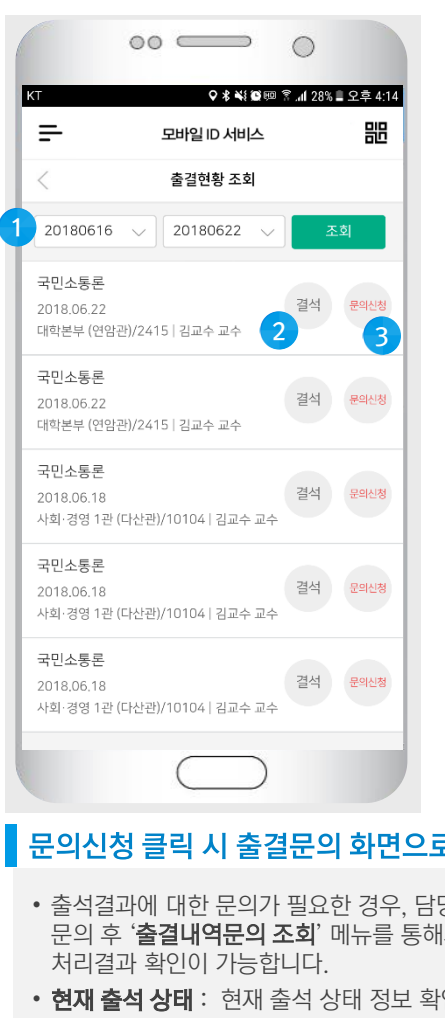

- ① 기간 검색 : 시작일자~종료일자 선택 후 해당 기간의 모든 과목에 대한 출결결과를 확인 가 능.
- 2 출결현황(결과): 해당 과목의 출석결과.
- ③ 문의신청 : 해당 과목의 출석결과 확인 후 확 인이 필요한 경우 원원장 버튼을 통해서 교수 님께 문의가 가능.

### 문의신청 클릭 시 출결문의 화면으로 전환

- 출석결과에 대한 문의가 필요한 경우, 담당 교수님께 문의 후 '출결내역문의 조회' 메뉴를 통해서
- 현재 출석 상태 : 현재 출석 상태 정보 확인
- 변경을 원하는 출결상태 선택 : 현재 출석 상태에 이의가 있는 경우 변경을 원하는 출결 상태 선택.
- 문의사유 : 변경을 요청하는 사유를 기입 후 '문의신청'.

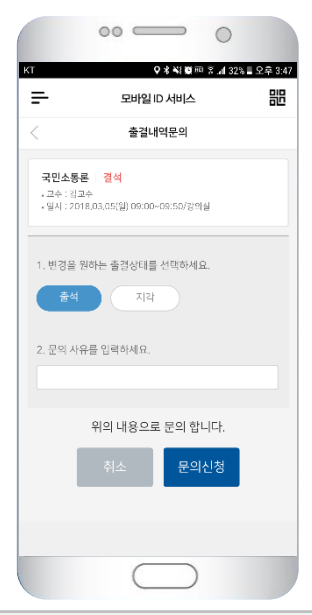

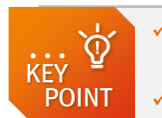

 수업 중 재출석(비콘 or 인증번호) 출결결과 확인은 주차별 출결결과 : 상세정보 > 를 통해서 확인이 가능합니다. 출석점수에 불이익을 받지 않기 위해서는 항상 출결결과를 확인하시기 바랍니다.

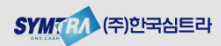

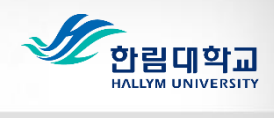

6. 출결내역 문의 조회

### 6. 출결내역문의 조회

출석결과 확인이 필요한 과목의 해당교시에 대해서 담당교수님께 문의신청한 내역에 대해서 처리결과 및 진행상태를 확인 할 수 있으며, 교수님께서 처리전 상태이면, 신청내용 수정이 가능합니다.

■ 출결내역 문의 조회

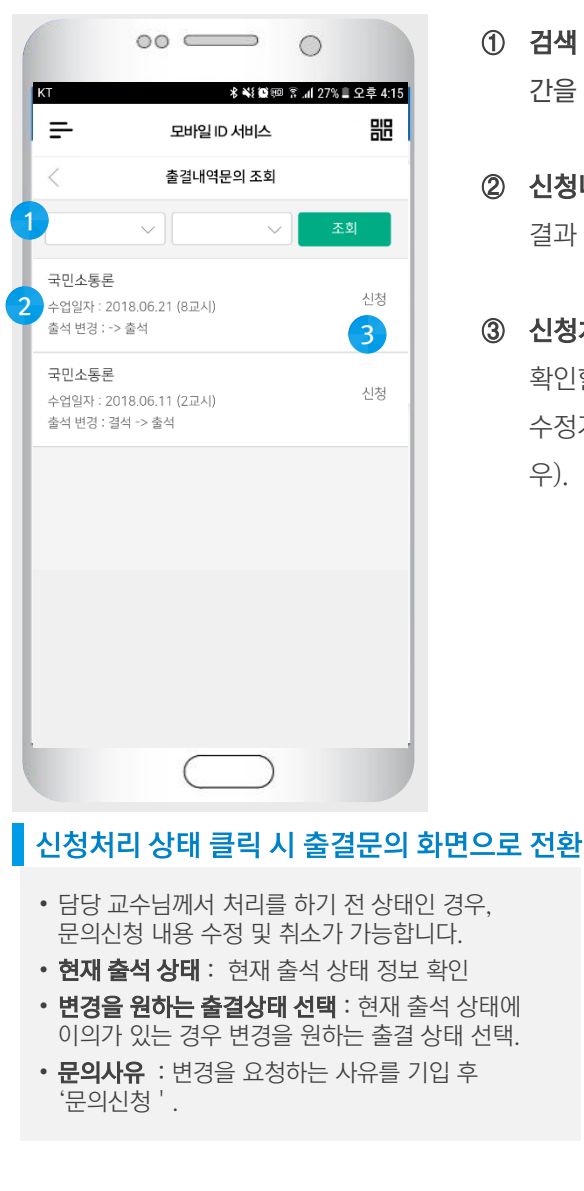

- 색 조건 : 문의 신청 기간 검색을 위해서 기 간을 선택 후 [조회].
- [**청내역** : 문의신청 내역에 대해서 목록으로 과 확인.
- [**청처리 상태 및 수정등록**: 신청처리 상태를 확인할 수 있으며, 클릭 시 상세내용 확인 및 수정가능(단, 교수님께서 처리 전 상태의 경  $\mathbf{L}$

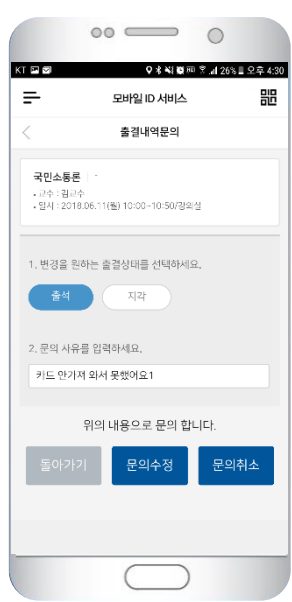

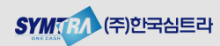

Chapter | 우리은행 한림대학교

# III. 웹서비스를 통한 전자출결 이용

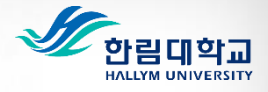

1. 스마트 모빌리티 캠퍼스 통합웹서비스 로그인

### 1. 스마트 모빌리티 캠퍼스 통합웹서비스 로그인

모바일학생증 사용이 불가한 경우 스마트 모빌리티 캠퍼스 통합웹서비스 (https://smcs.hallym.ac.kr/)을 통해서 모바일출석요청 기능외의 나의시간표, 나의 수업목록 및 출결현황 조회 및 관리가 가능합니다.

■ 스마트 모빌리티 캠퍼스 통합웹서비스 로그인 Ⅰ

• 통합정보시스템 계정(ID/PW)를 이용하여 https://smcs.hallym.ac.kr/ 에 로그인

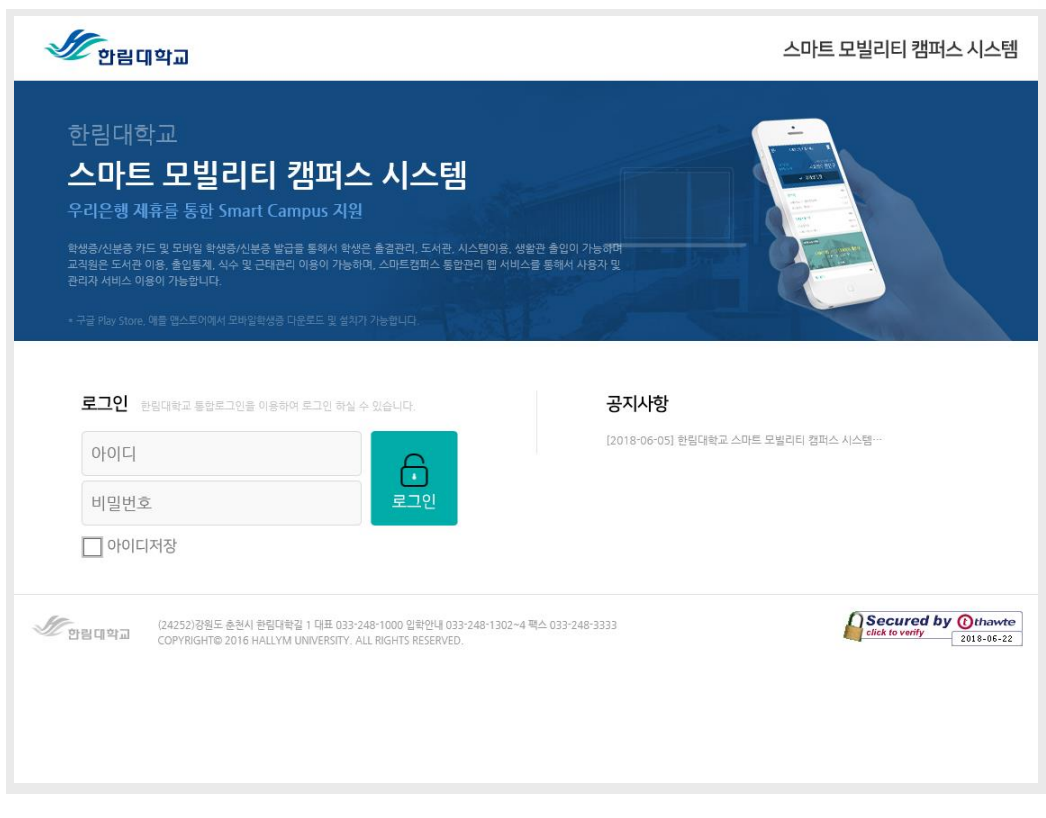

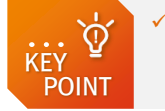

 PC 또는 스마트 기기의 웹브라우저를 이용해서 이용이 가능하며, 스마트학생증 홈페이지 서비스는 사용하시는 기기의 해상도에 맞게 웹페이지가 구성되어 있습니다.

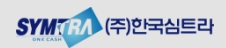

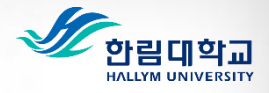

2. 스마트 모빌리티 캠퍼스 통합웹서비스 MAIN

#### 2. 스마트 모빌리티 캠퍼스 통합웹서비스 MAIN

스마트 모빌리티 캠퍼스 통합웹서비스 MAIN에 접속하시면, 강의출결 관리 메뉴확인이 가능합니다. 강의출결 메뉴를 클릭하여 출결관리를 위한 세부 메뉴를 확인 가능

#### ■ 스마트 모빌리티 캠퍼스 통합웹서비스 MAIN

• 통합정보시스템 계정(ID/PW)를 이용하여 https://smcs.hallym.ac.kr/ 에 로그인

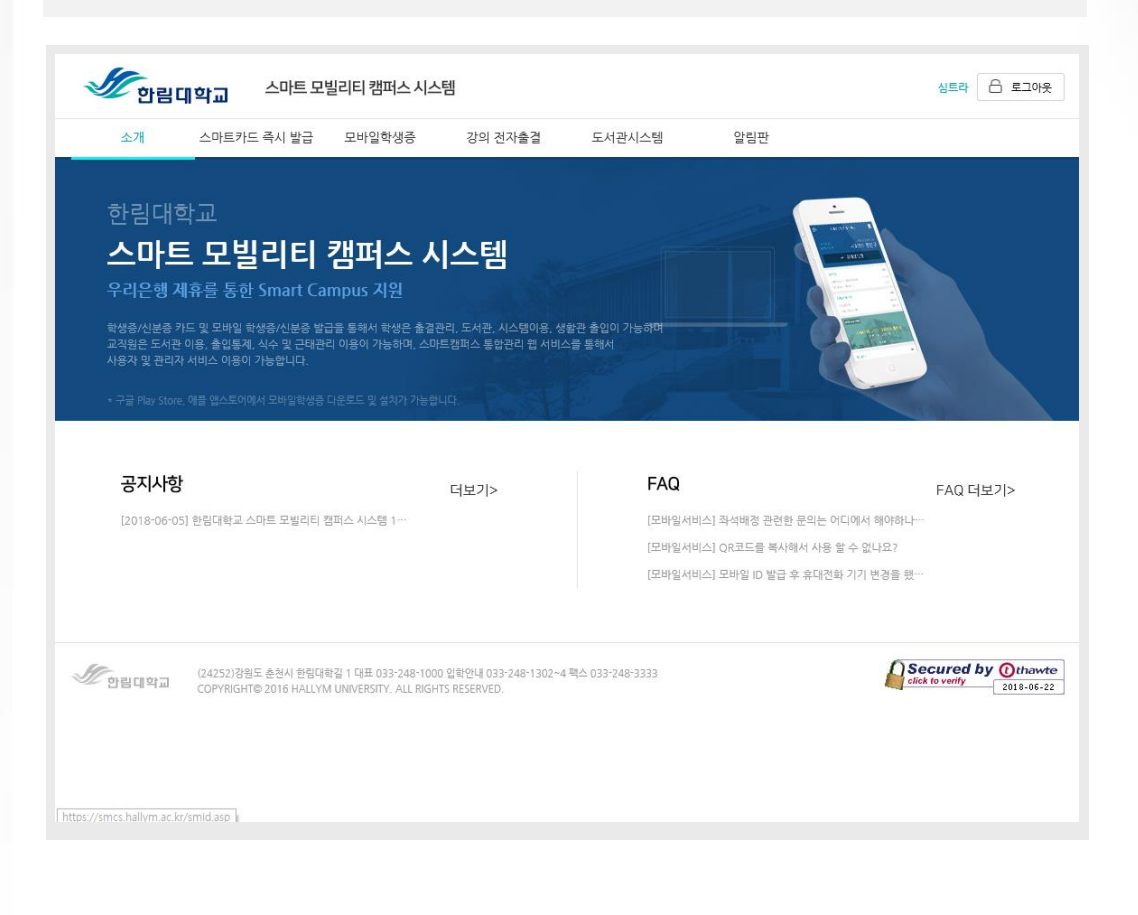

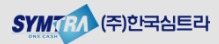

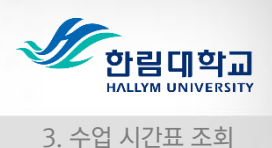

#### 3. 수업 시간표 조회

강의전자출결 > My 전자출결 > 수업 시간표를 클릭하면 본인의 수강과목에 대한 시간표 조회가 가능하고, 모바일학생증 앱과 동일하게 해당과목을 큭릭하면 과목에 대한 상세정보 및 주차별 출결결과 정보를 확인 할 수 있습니다.

#### ■ 수업 시간표 조회

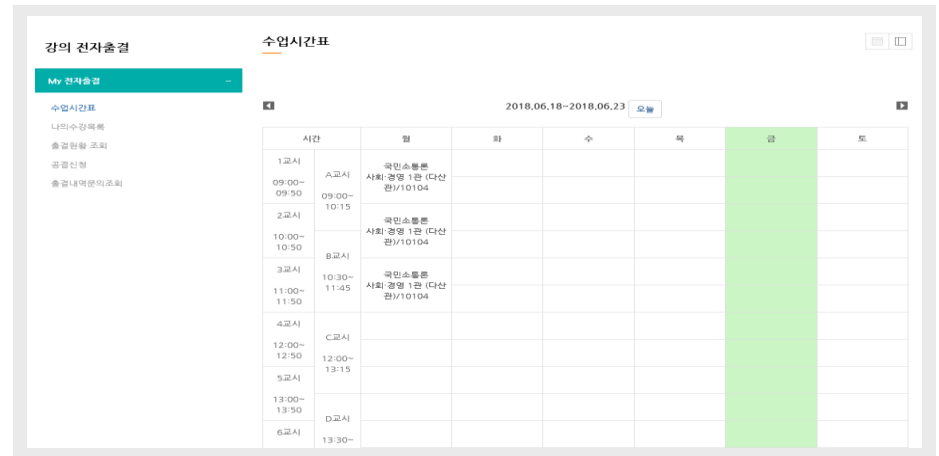

### 4. 나의 수강목록 조회

강의전자출결 > My 전자출결 > 나의 수강목록 메뉴를 클릭하면 본인의 수강과목을 목록으로 확인이 가능하고, 모바일학생증 앱과 동일하게 해당과목을 클릭하면 과목에 대한 상세정보 및 주차별 출결결과 정보를 확인 할 수 있습니다.

#### ■ 나의 수강 목록 조회

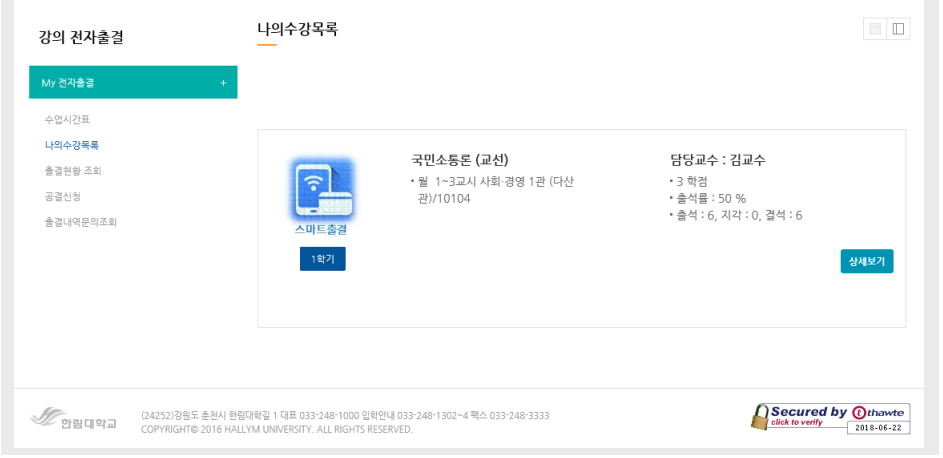

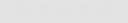

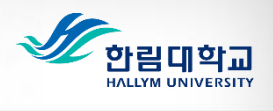

5. 과목 상세 조회

#### 5. 과목 상세 조회

수업시간표 또는 나의 수강목록 조회 후 해당 과목을 클릭하면 과목에 대한 상세정보 확인 및 주차별 출결결과 정보 확인이 가능합니다.

#### ■ 과목 상세조회

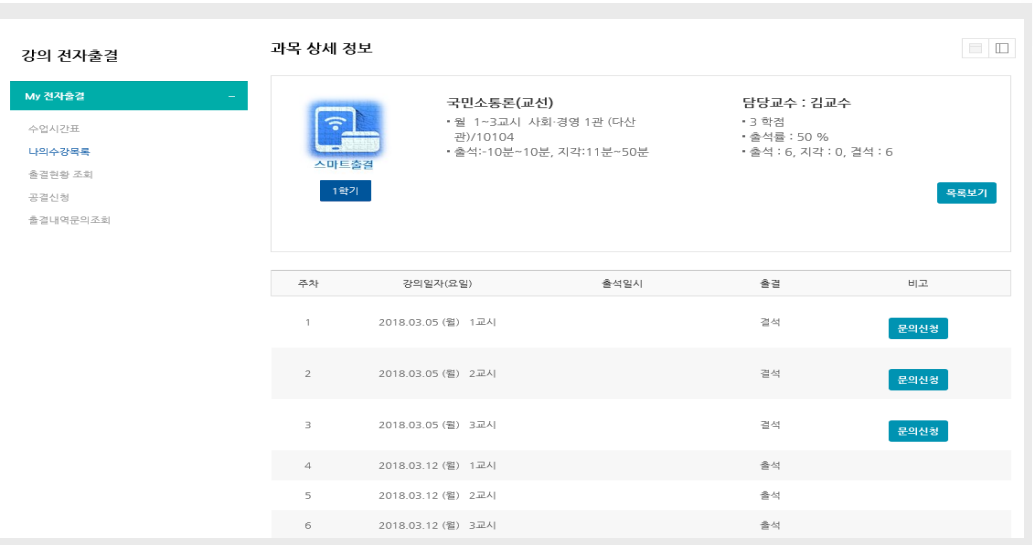

### 6. 출결현황 조회

■ 출결현황 조회 ■

강의 전자출결 > My 전자출결 > 출결현황 조회 메뉴를 통해서 해당 과목에 대한 본인의 출결 현황(결과)를 확인할 수 있습니다.

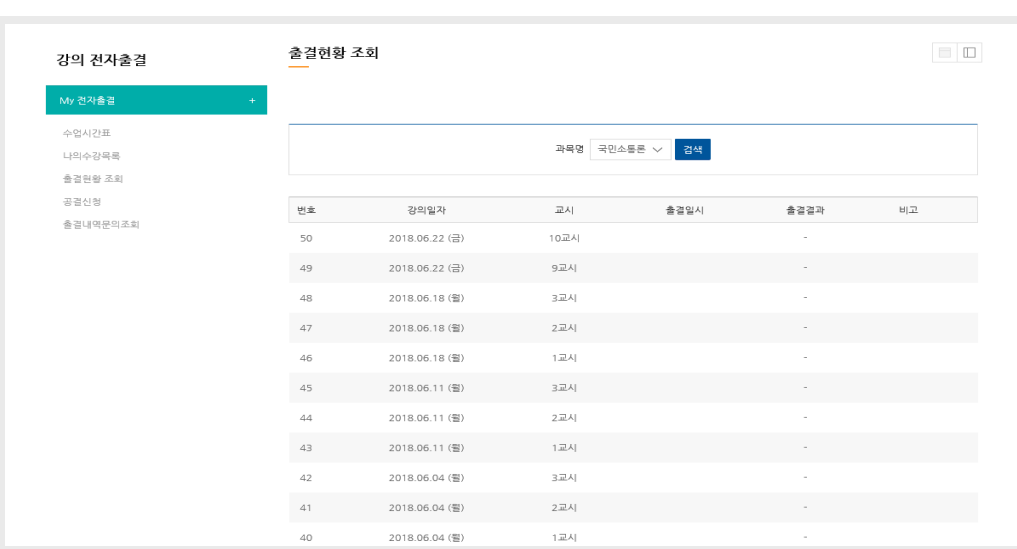

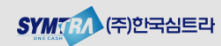

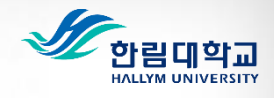

### 7. 공결 신청 결과 조회 및 신청

강의 전자출결 > My 전자출결 > 공결신청 메뉴를 클릭하면 공결 신청 내역 확인이 가능하며, [공결신청등록] 이 가능합니다.

#### 공결 신청 절차

소속 단과대 제출 • 소속 단과대에 신청서 제출 • 승인/반려 처리

#### ■ 공결 신청 결과 조회 및 신청

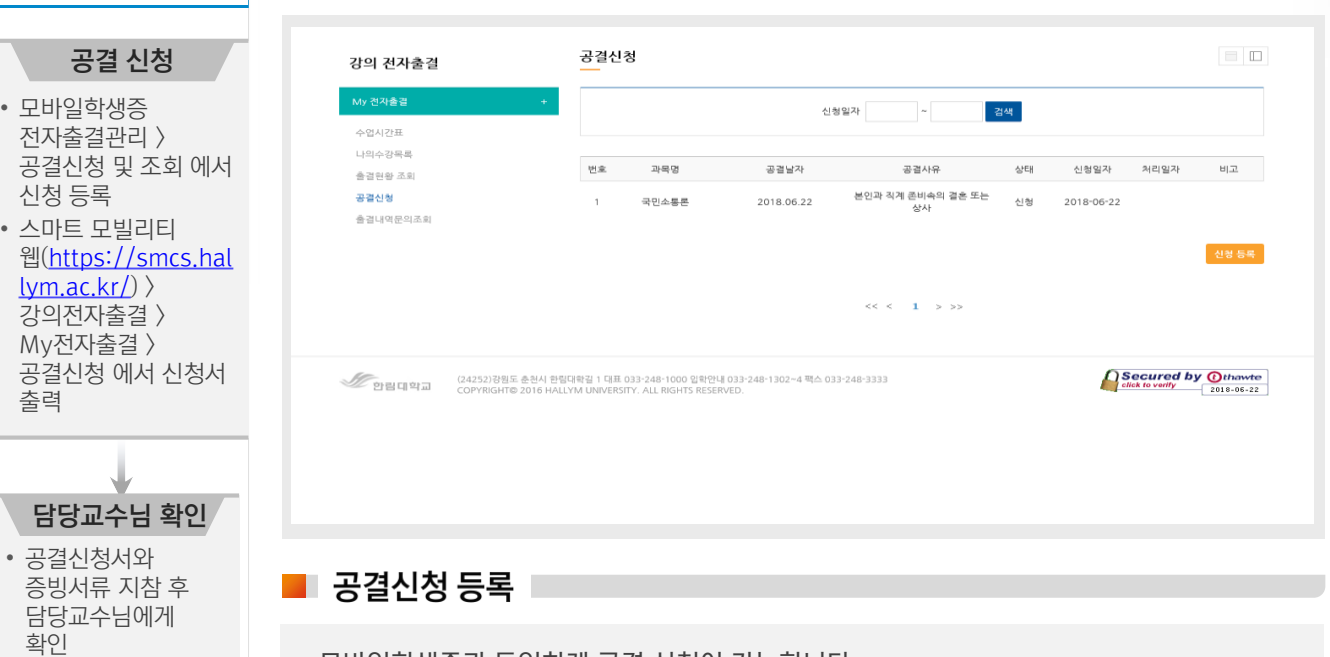

- 모바일학생증과 동일하게 공결 신청이 가능합니다.
- 신청정보(과목명, 신청기간, 공결 사유, 추가내용 및 관련 증빙서류)를 입력하고 등록 버튼을 클릭합니다.

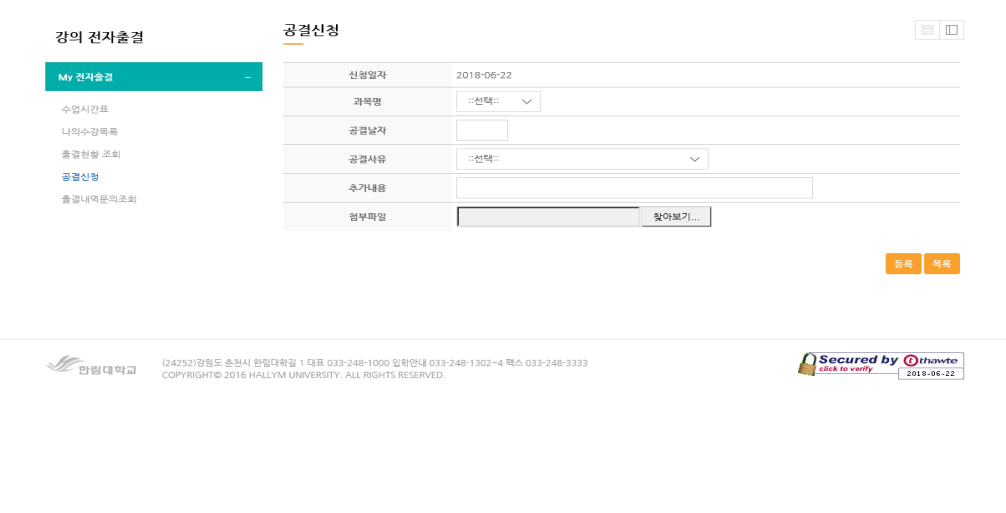

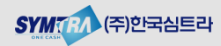

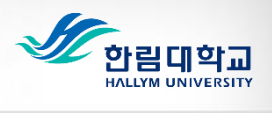

#### 8. 출결내역 문의 조회

강의 전자출결 > My 전자출결 > 출결내역문의조회 메뉴를 통해서 문의 신청 내역에 대한 처리결과 확인이 가능합니다.

#### ■ 출결내역 문의 조회 |

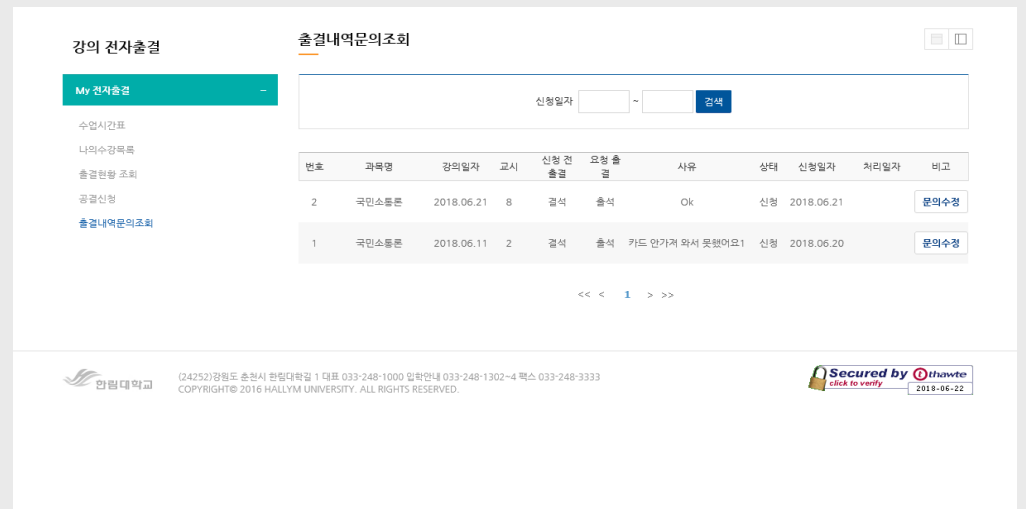